## Sigma – moduł Arkusz

## Jak zdefiniować składową pomocniczą?

Składowe pomocnicze to elementy struktury organizacyjnej jednostki, nie będące szkołami, ani grupami oddziałów, które jednak trzeba wyróżnić, ponieważ na przykład związane są z nimi rozdziały klasyfikacji budżetowej. Typowymi przykładami składowych pomocniczych są świetlica i internat.

Nie należy definiować jako składowej pomocniczej oddziałów przedszkolnych w szkole podstawowej, które muszą być definiowane jako grupa oddziałów.

W zespołach szkół warto jest zdefiniować składową pomocniczą typu obsługa i administracja zespołu szkół, aby przydzielić do niej obowiązki tych pracowników, których nie da się bezpośrednio przypisać do konkretnej szkoły zespołu (np. obowiązki pedagoga szkolnego, woźnego, sprzątaczki).

W arkuszu można określić, w jaki sposób koszty przypisane do takiej składowej pomocniczej dzielone są pomiędzy poszczególne szkoły zespołu.

Aby dodać składową pomocniczą, wykonaj następujące czynności:

- 1. Zaloguj się do *Sigmy* jako dyrektor jednostki i uruchom moduł *Arkusz*.
- 2. Przejdź do widoku **Jednostka/ Struktura organizacyjna**. Sprawdź, czy w polach **Jednostka** i **Słowniki** znajdujących się na wstążce ustawione są odpowiednie pozycje.

Jeśli zalogowany użytkownik ma uprawnienia do modyfikowania danych kilku jednostek, to w polu **Jednostka** może wybrać jednostkę, której dane chce oglądać lub modyfikować.

Poprzez wybranie odpowiedniego rodzaju jednostki sprawozdawczej w polu **Słowniki** można ograniczyć liczbę wyświetlanych pozycji w wykorzystywanych przez program słownikach.

Administrator w JST definiuje, które pozycje słowników mają być widoczne w zależności od rodzaju jednostki sprawozdawczej.

3. W drzewie danych wybierz gałąź **Składowe pomocnicze** i kliknij przycisk **Dodaj**.

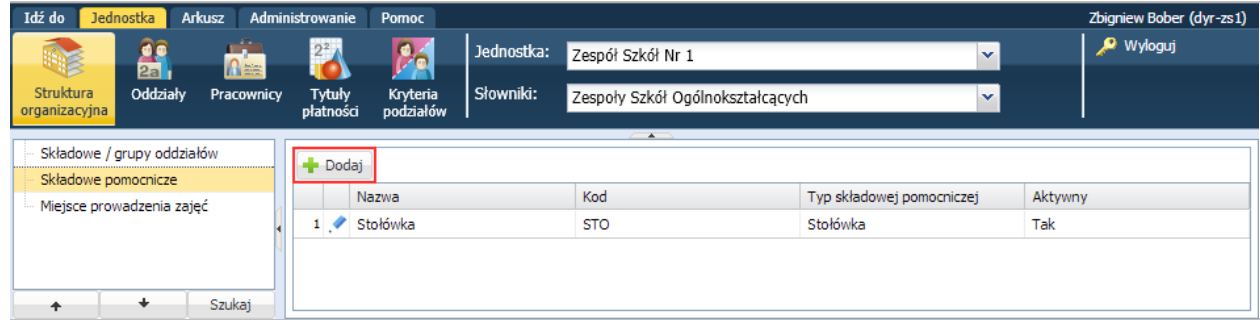

- 4. Wypełnij formularz **Dodawanie składowej pomocniczej**.
	- W polu **Nazwa** wprowadź nazwę składowej (np. **Obsługa**), w polu **Kod** wprowadźjej kod (np. **OBS**).

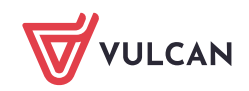

W polu **Typ składowej pomocniczej** wskaż typ składowej pomocniczej (np. **Obsługa i administracja zespołu szkół**).

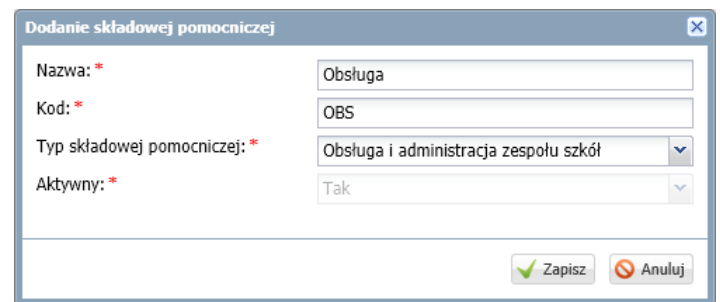

5. Kliknij przycisk **Zapisz**.

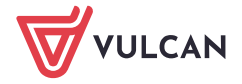